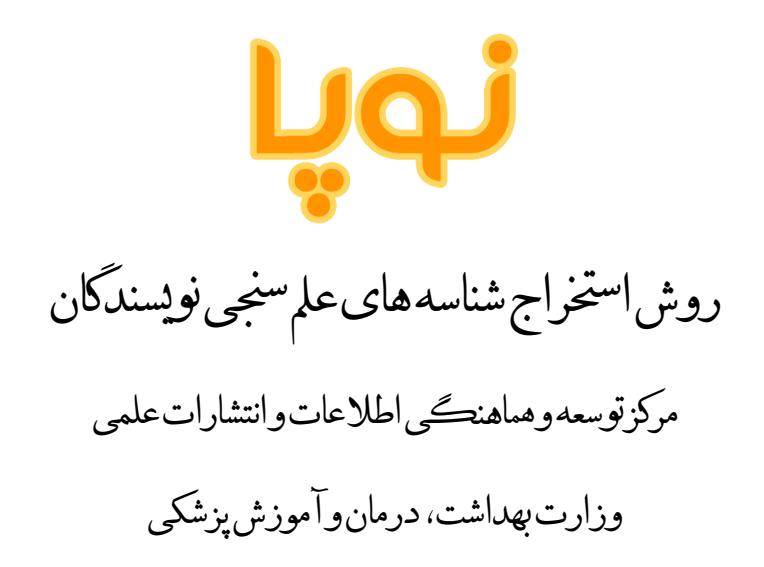

انتشار: 95/8/25

مقدمه

این مستند روش استخراج شناسههای مورد نیاز جهت درج در سامانه علم سنجی را نشان میدهد.

Scopus Author ID شناسه

مقدار معترب: یک عدد 9 یا 10 رقمی بدون خط و فاصله.

مثال: 1234567890

روش دریافت: برای دریافت این شناسه به پروفایل خود در سایت اسکوپوس مراجعه فرمایید و شماره نویسنده خود را از مکان مورد نظر کپی فرمایید:

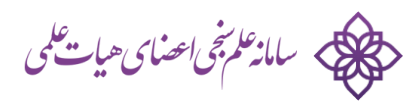

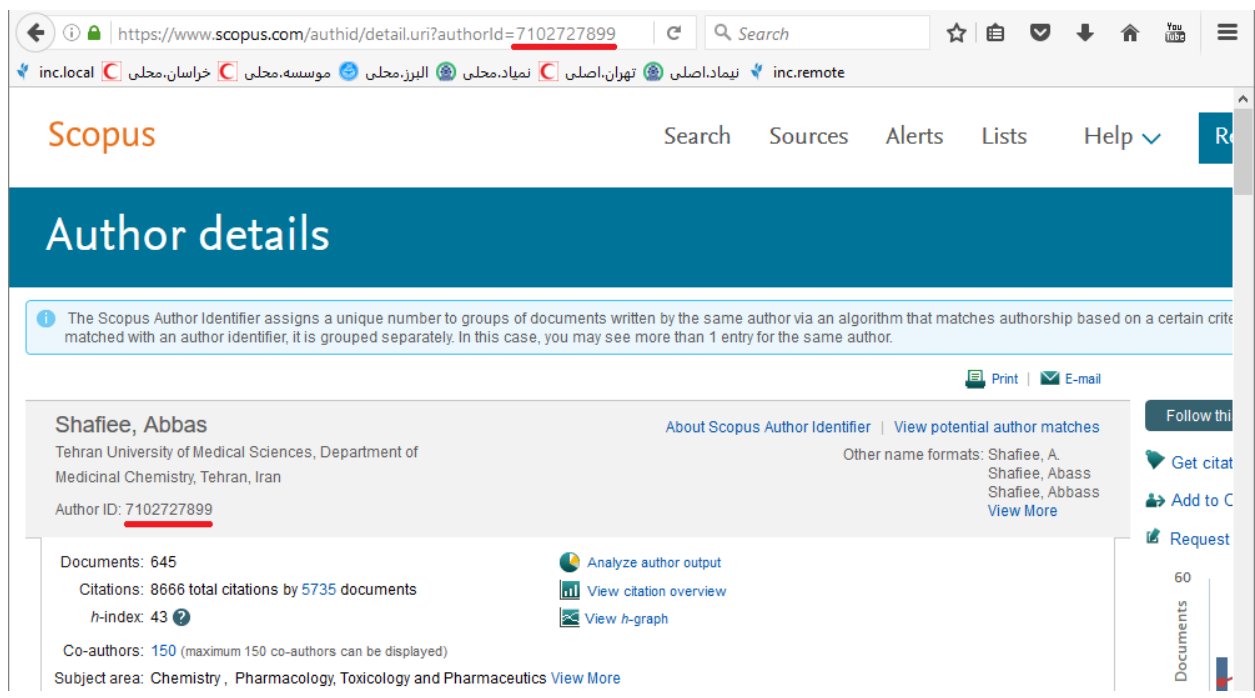

# شناسه ORCID

مقدار معترب: در قالب NNNX-NNNN-NNNN-NNNN که N عدد است و X یا عدد و یا خود کارکرت "X "می باشد.

مثال: 0000-0001-8183-8611

روش دریافت: به پروفایل خود در سایت ORCID مراجعه فرمایید و شناسه خود را کپی فرمایید:

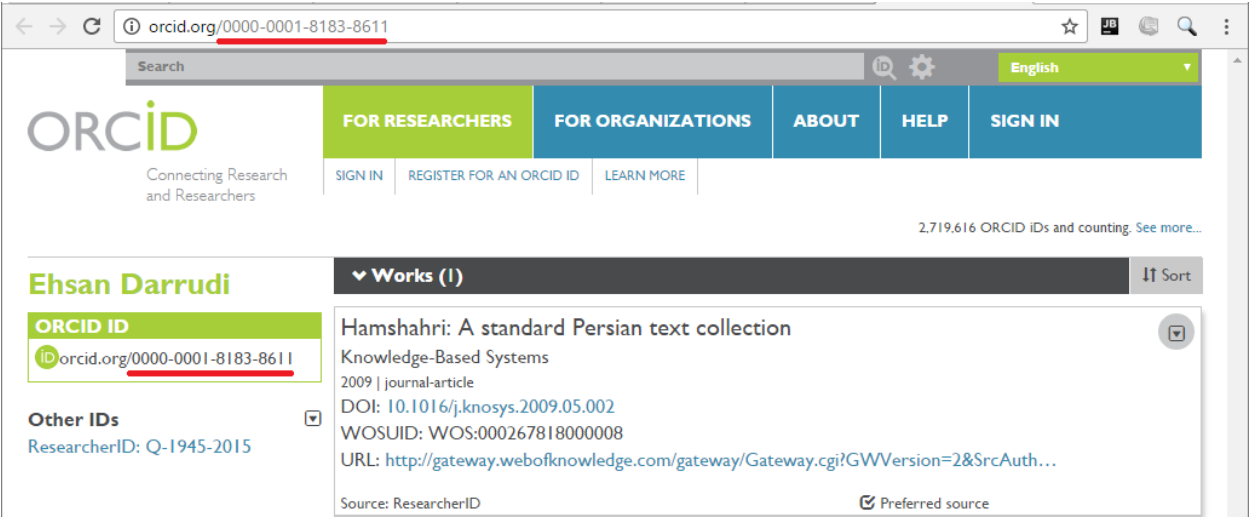

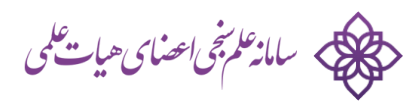

## :Google Scholarلینک

مقدار معتبر: یک لینک اینترنتی

مثال:

<https://scholar.google.com/citations?user=NZoL7BkAAAAJ>

### روش دریافت:

به پروفایل خود در Scholar Google مراجعه نموده و کل لینک را از آدرس مرورگر کپی فرمایید:

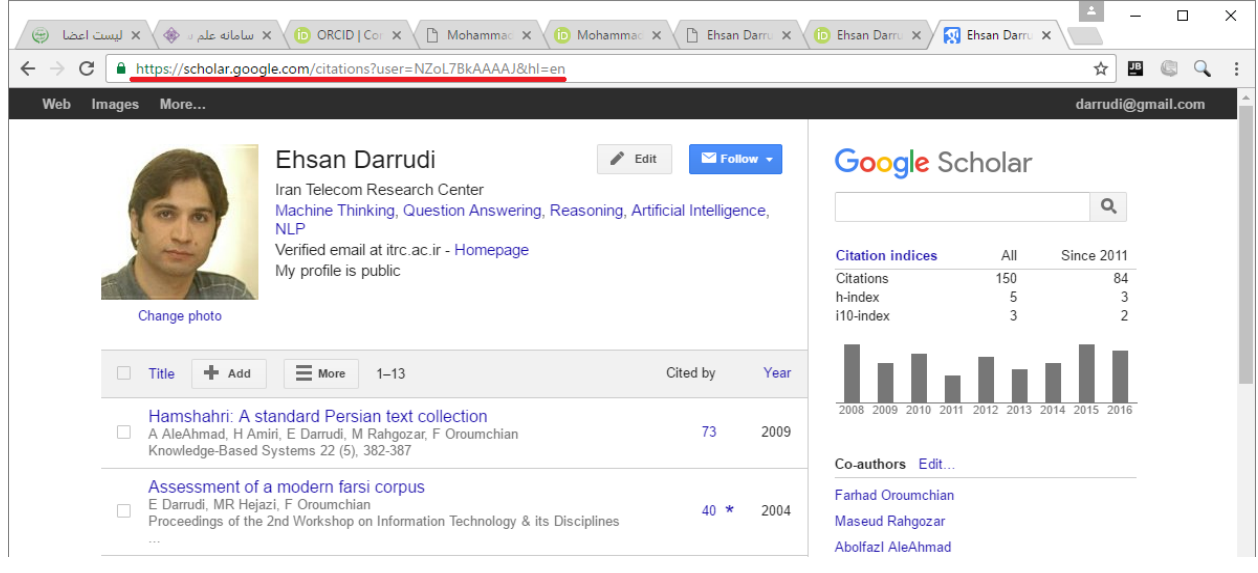

:Online CV لینک

مقدار معتبر: یک لینک اینترنتی

مثال:

[http://arsheet.ir](http://arsheet.ir/)

روش دریافت: لینک به صفحه CV خود را کپی فرمایید.

می سامانه *کم بنی احتیاب علی*<br>مسائر استاد کم بنی احتیاب علی

### شناسه ResearcherID

مقدار معترب: در قالب NNNN-NNNN-A که A یک حرف است و N عدد.

مثال: Q-1945-2015

#### روش دریافت:

به پروفایل خود در سایت Web of Science Researcher ID مراجعه نموده و شناسه خود را کپی فرمایید:

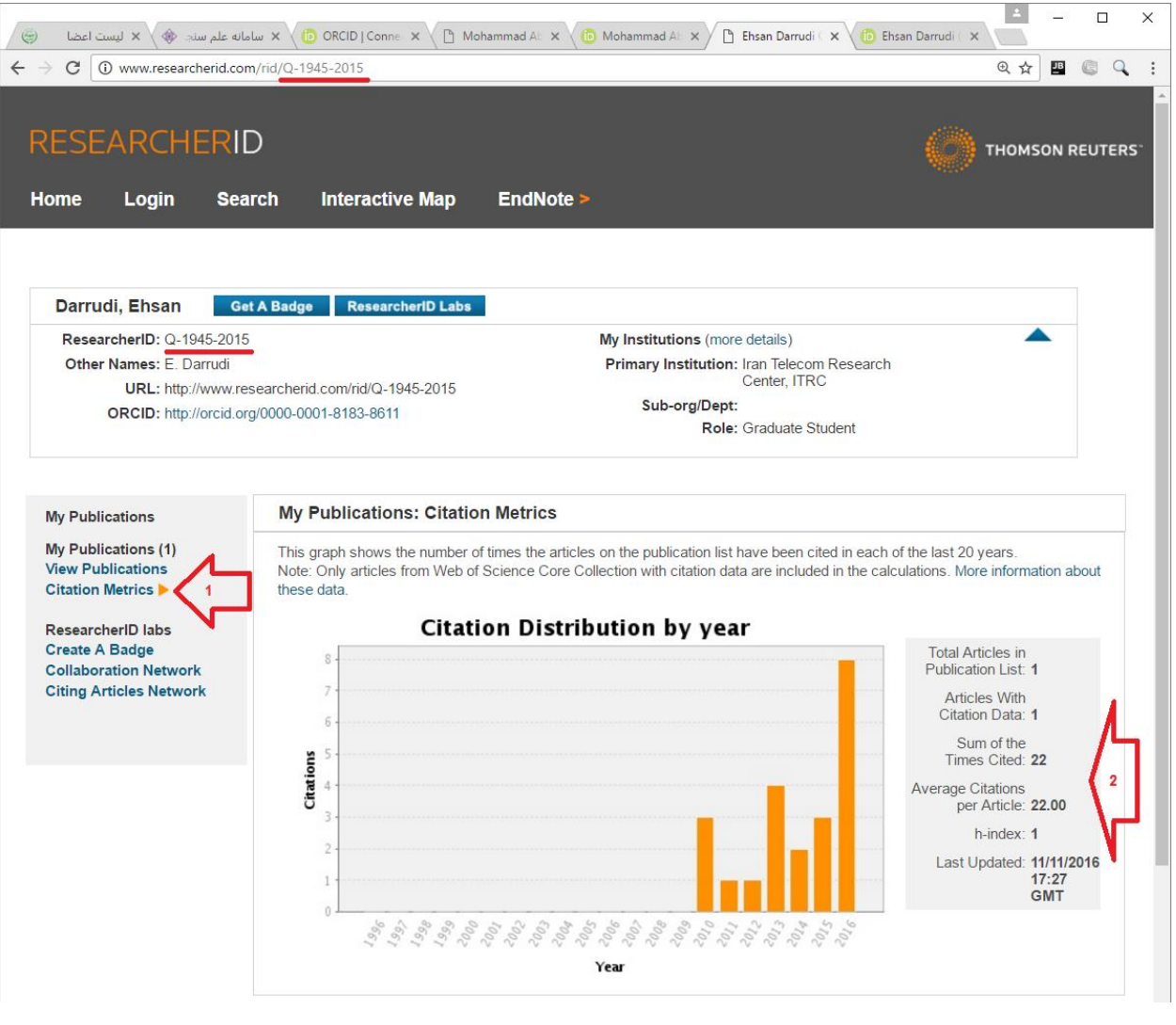

نکته مهم: برای اینکه سامانه بتواند آمار عمل سنجی را از سایت ResearcherID استخراج کند باید پروفایل خود را public نموده باشید (بدون لاگین برای عموم قابل مشاهده باشد) و مقالات خود را نیز اضافه کرده باشید به نحوی که با کلیک فلش شماره 1 در تصویر فوق آمار بخش فلش 2 نشان داده شود.

روش **public** کردن پروفایل **ResearcherID**:

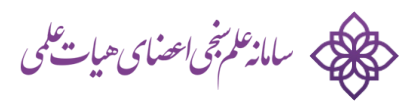

برای pubic نمودن پروفایل ResearcherID خود به روش زیر عمل نمایید:

بعد لاگین به سایت ResearcherID روی لینک Manage Profile کلیک نمایید:

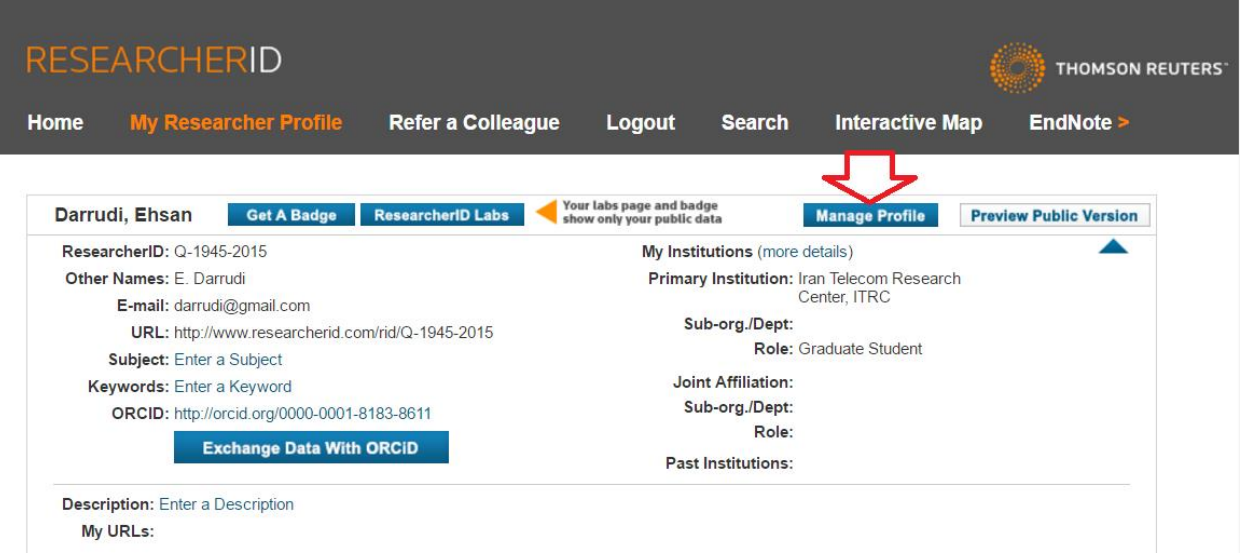

در برگه Me About همه موارد را public نمایید:

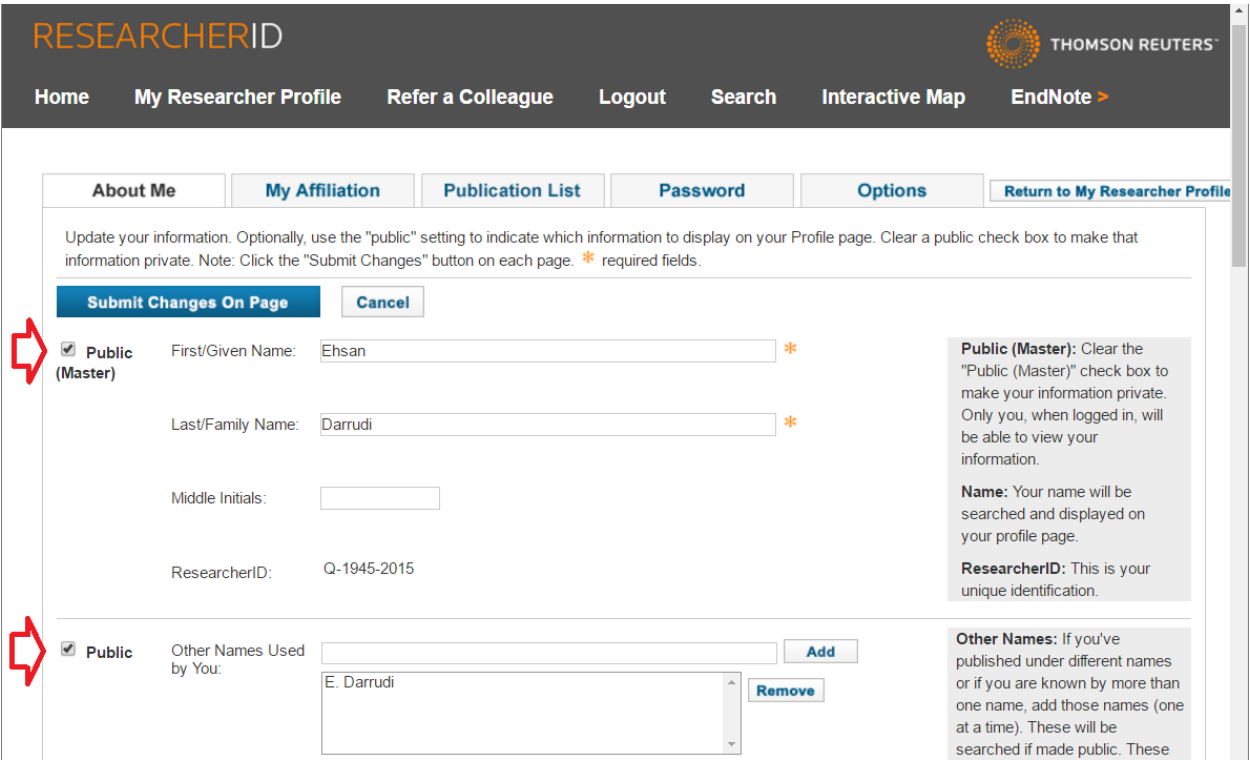

در برگه Affiliation My این کار را تکرار کنید:

> سامانه النجي اعضای هيات علمی

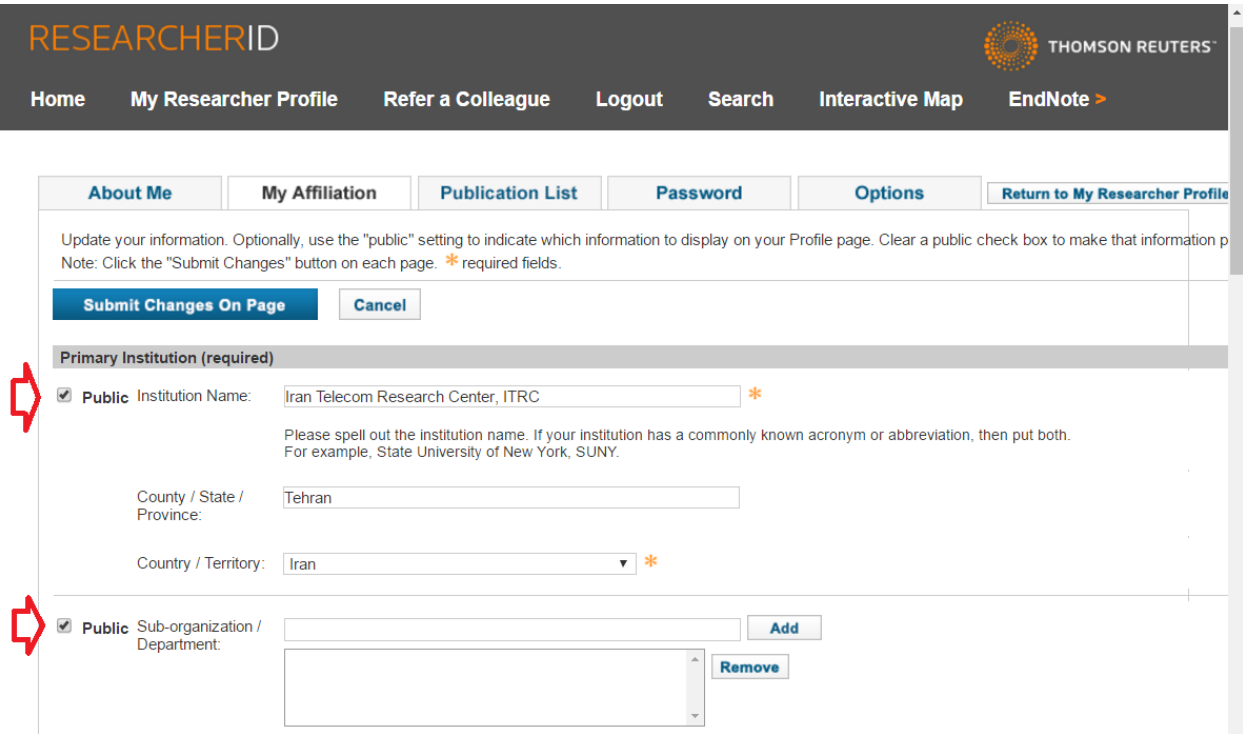

و در نهایت در List Publication نیز همه موارد را public نمایید:

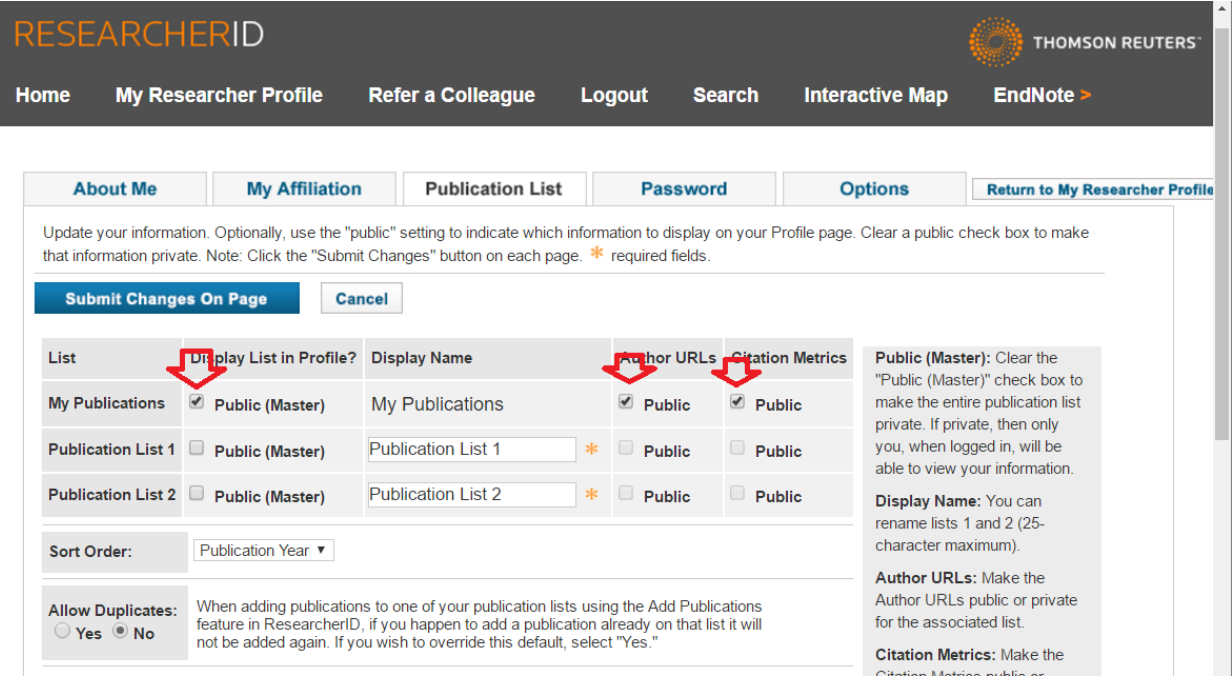

--- پایان ---

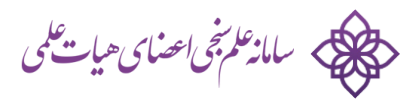